附件 2:

## 重庆第二师范学院 教学质量监测评价系统使用说明 (学生版)

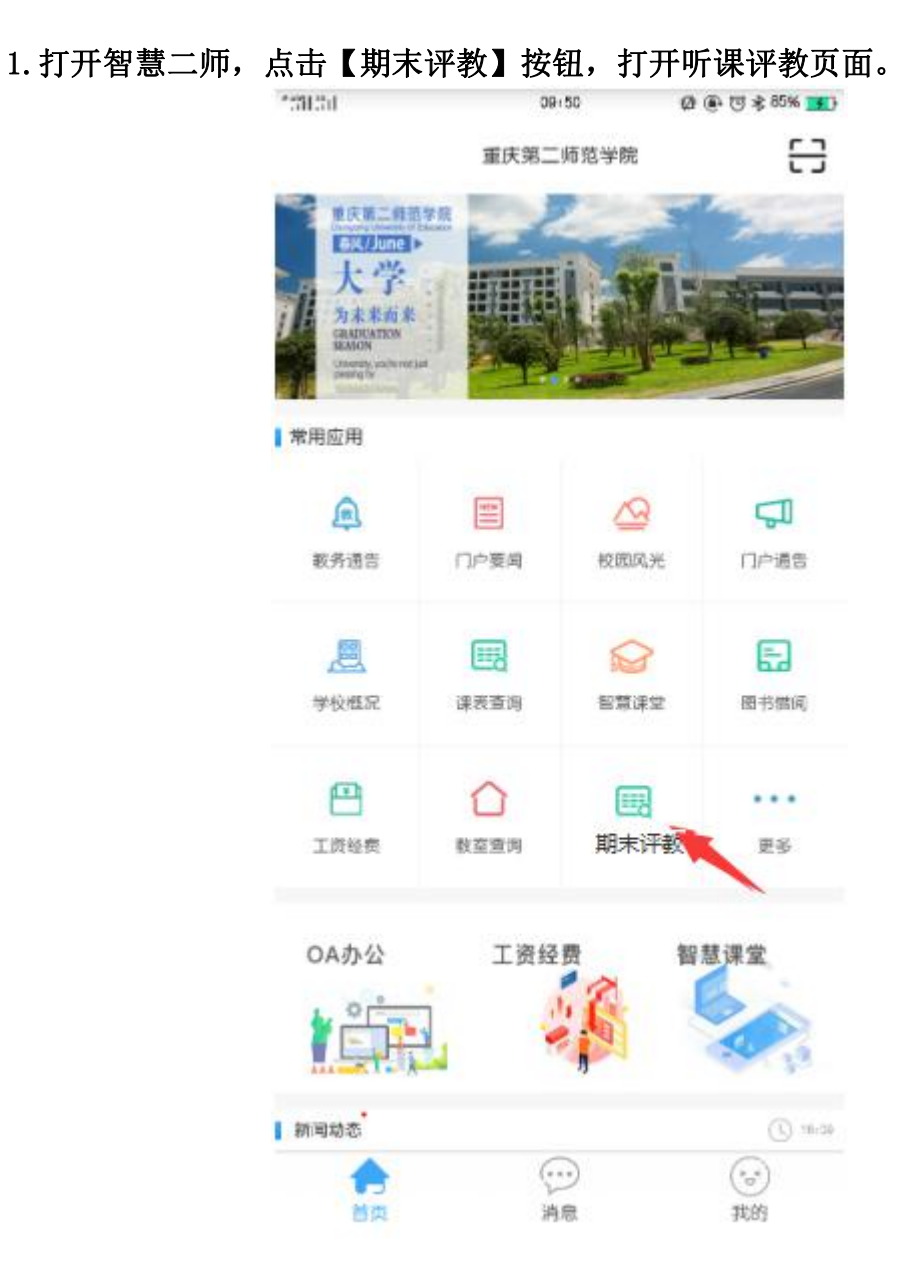

2.选择需评价课程。

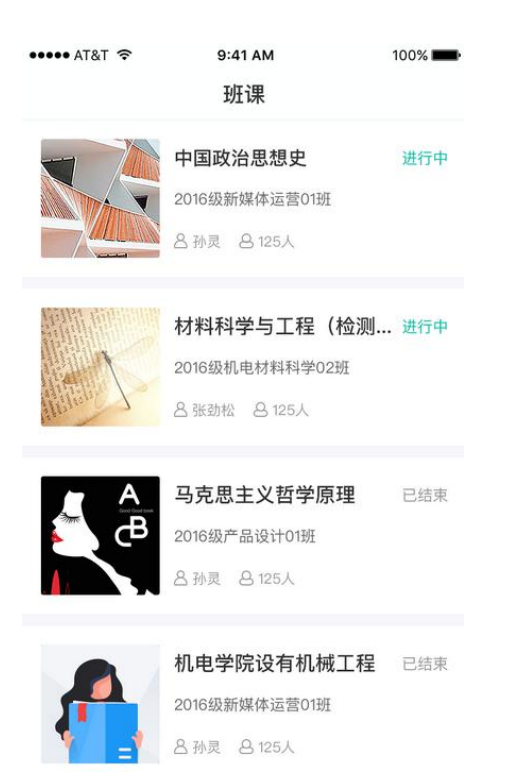

3.点击需要评教的班课,进入班课成员列表签到界面,再点击【评教】进入评 教页面。

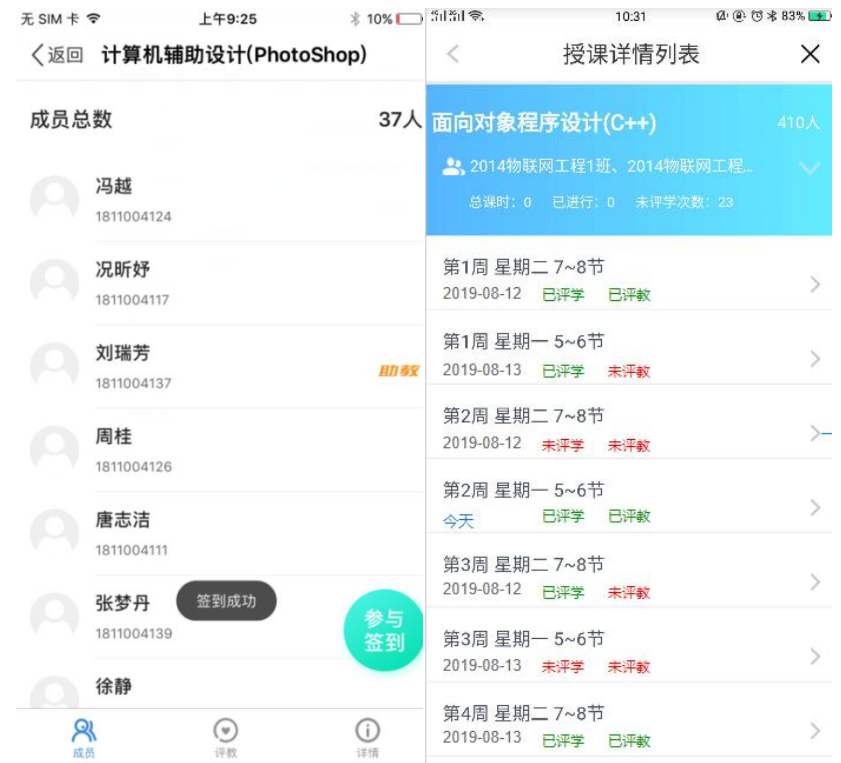

注:课程表中会显示评教状态:①若为未评教状态,请点击进入评教表单, 进行填写。②若为已评教状态,请点击进入评教表单,可修改以前的评价结果(根 据后台设置的修改次数限止,超过次数或不允许修改则不能提交。)

## 4.填写评教表单,点击【提交】,完成评教。

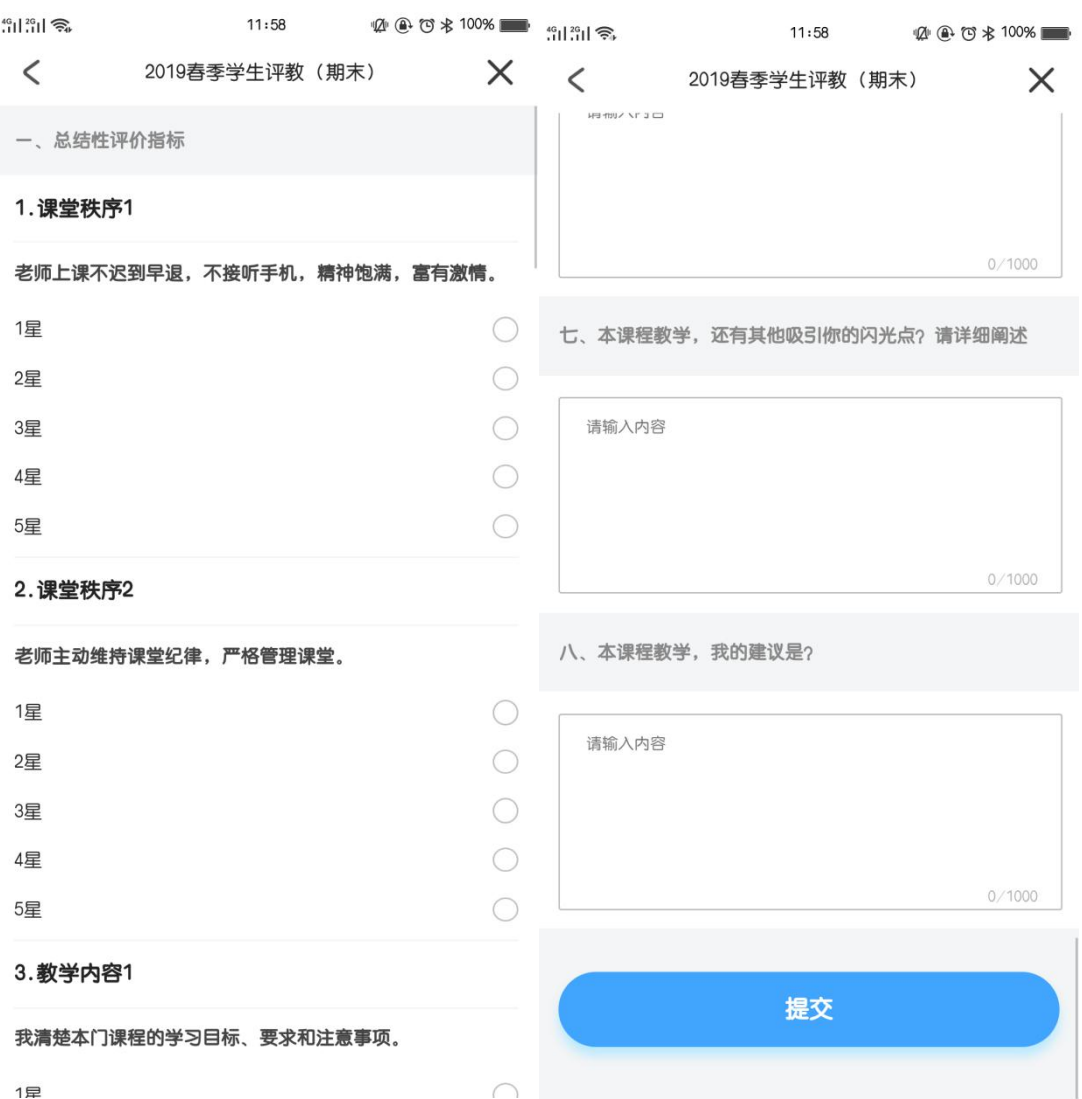